Manual de Usuario para Profesionales de Colemprende

### Contenido

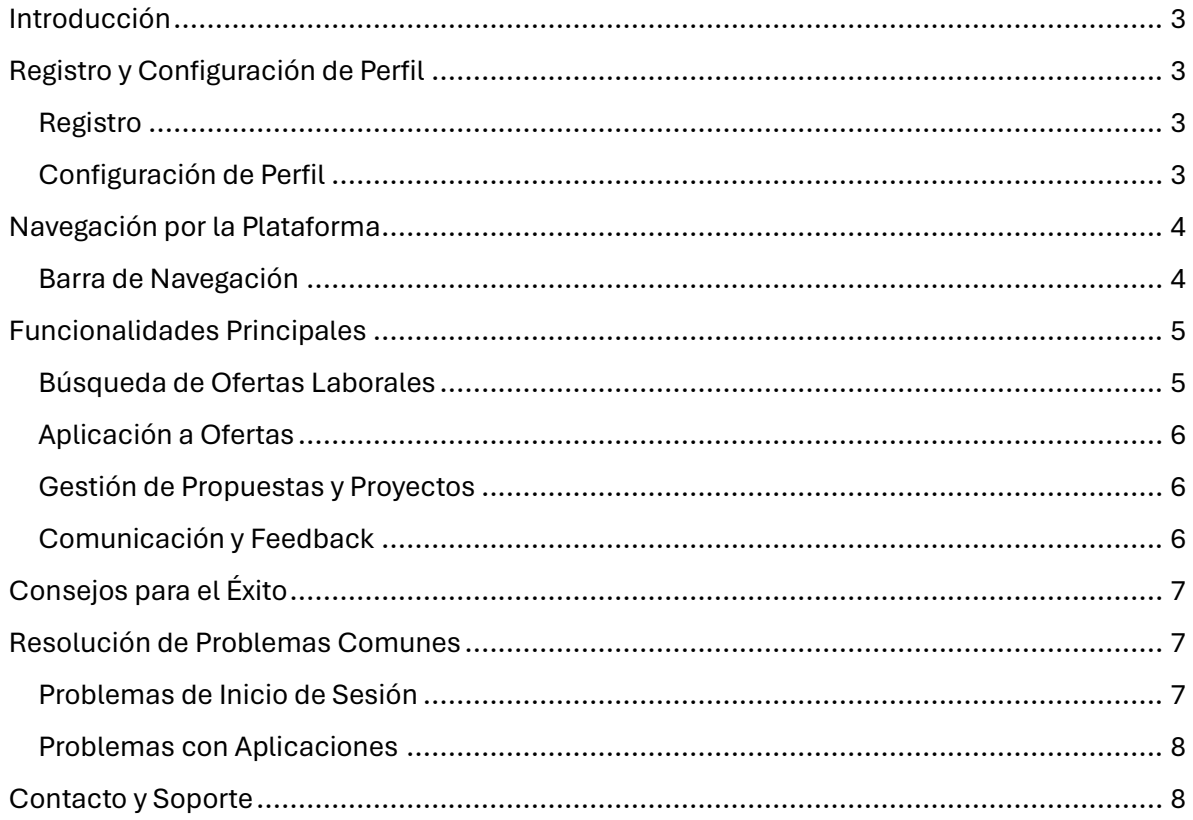

# <span id="page-2-0"></span>Introducción

Colemprende es una plataforma web diseñada para conectar a profesionales con empresas que buscan talento en modalidades freelance y contrataciones estándar. Este manual guía al usuario a través del proceso de registro, configuración de perfil, y cómo maximizar el uso de la plataforma para encontrar oportunidades laborales.

# <span id="page-2-1"></span>Registro y Configuración de Perfil

#### <span id="page-2-2"></span>Registro

1. Acceder al Sitio Web: Dirigirse a http://www.colemprende.com.

- 2. Crear Cuenta: Hacer clic en "Registrarse" y seleccionar la opción "Profesional".
- 3. Completar Formulario: Rellenar los campos con información personal y profesional.

4. Verificación: Revisar el correo electrónico para encontrar el enlace de verificación y activar la cuenta.

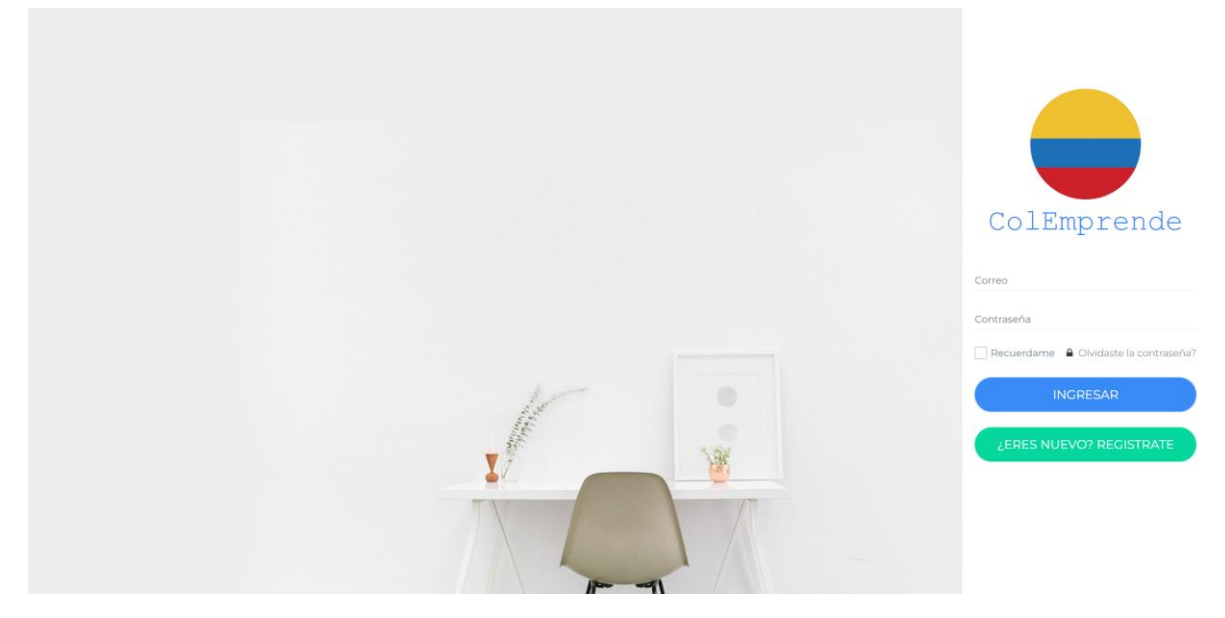

*Ilustración 1 Registro Fuente: propia*

### <span id="page-2-3"></span>Configuración de Perfil

1. Iniciar Sesión: Ingresar con el correo electrónico y contraseña.

2. Completar Perfil: Acceder al perfil y añadir detalles como experiencia laboral, habilidades, educación y una foto de perfil profesional.

3. Portafolio y hoja de vida: Subir muestras del trabajo anterior para mostrar habilidades y logros.

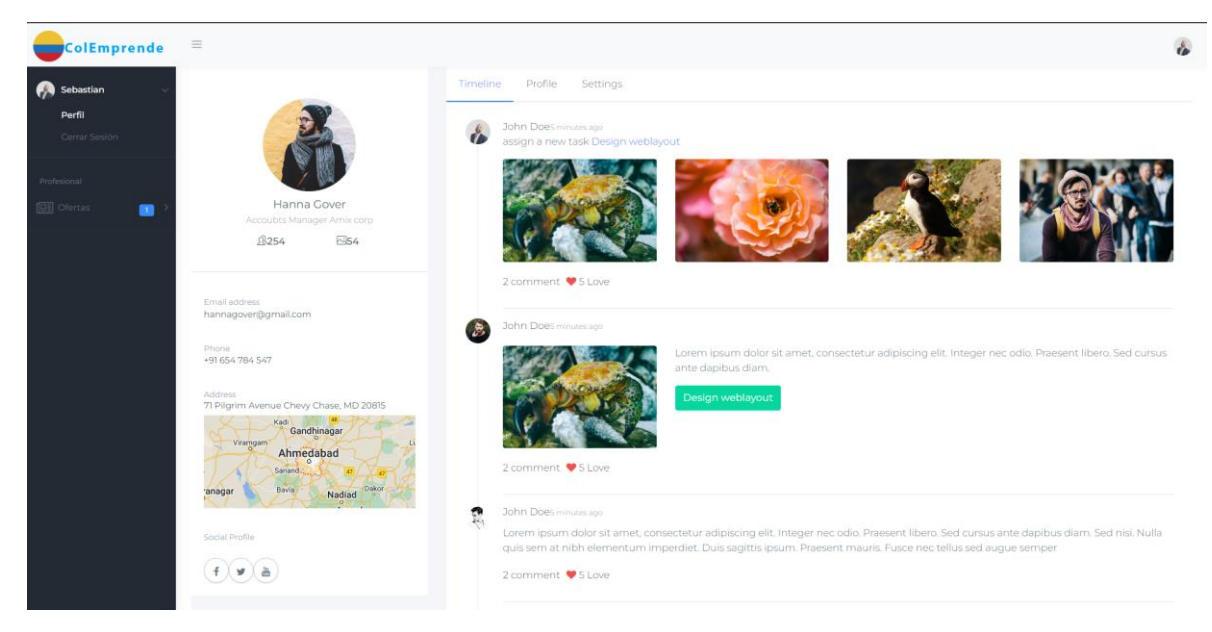

*Ilustración 2 Configuración de perfil Fuente: propia*

# <span id="page-3-0"></span>Navegación por la Plataforma

#### <span id="page-3-1"></span>Barra de Navegación

La barra de navegación en la parte izquierda de la pantalla permite acceder a:

Inicio: Página principal con ofertas destacadas y recomendaciones personalizadas.

Buscar Ofertas: Herramientas de búsqueda y filtros para encontrar oportunidades laborales.

Proyectos: Gestión de propuestas enviadas, proyectos en curso y proyectos completados.

Mensajes: Comunicación con empleadores.

Perfil: Información personal y configuraciones de cuenta.

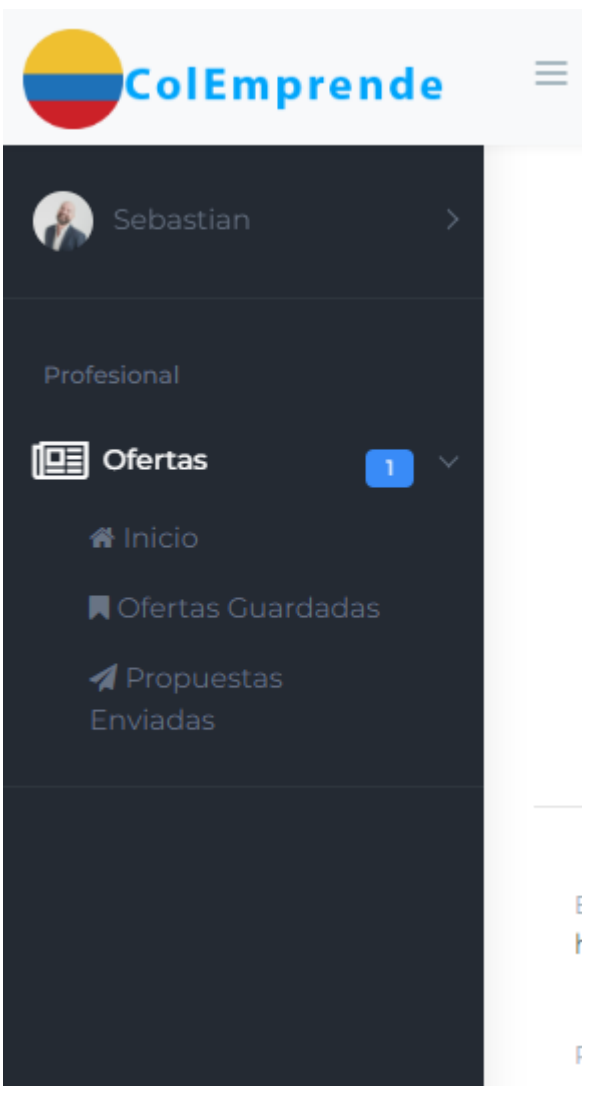

*Ilustración 3 Navegación Fuente: Propia*

# <span id="page-4-0"></span>Funcionalidades Principales

#### <span id="page-4-1"></span>Búsqueda de Ofertas Laborales

Buscar Ofertas: Utilizar la barra de búsqueda y filtros (categoría, tipo de contrato, ubicación, etc.) para encontrar ofertas que se ajusten a las habilidades y preferencias del usuario.

Ofertas Recomendadas: Basadas en el perfil y actividades anteriores, se recibirán recomendaciones personalizadas.

#### <span id="page-5-0"></span>Aplicación a Ofertas

1. Seleccionar Oferta: Hacer clic en una oferta de trabajo para ver detalles completos.

2. Enviar Propuesta: Hacer clic en "Aplicar" y completar el formulario con la propuesta, incluyendo una carta de presentación y presupuesto (si es freelance).

#### <span id="page-5-1"></span>Gestión de Propuestas y Proyectos

Propuestas Enviadas: Revisar el estado de las propuestas (pendiente, aceptada, rechazada).

Proyectos en Curso: Acceder a los detalles de proyectos activos, enviar actualizaciones y recibir retroalimentación.

Proyectos Completados: Mantener un registro de los proyectos finalizados y guardar testimonios y evaluaciones de empleadores.

#### <span id="page-5-2"></span>Comunicación y Feedback

Mensajes: Usar la sección de mensajes para comunicarse con empleadores, discutir detalles del proyecto y resolver dudas.

Feedback: Recibir y proporcionar retroalimentación una vez finalizado el proyecto para mejorar el perfil y reputación en la plataforma.

#### Principales Ofertas para ti

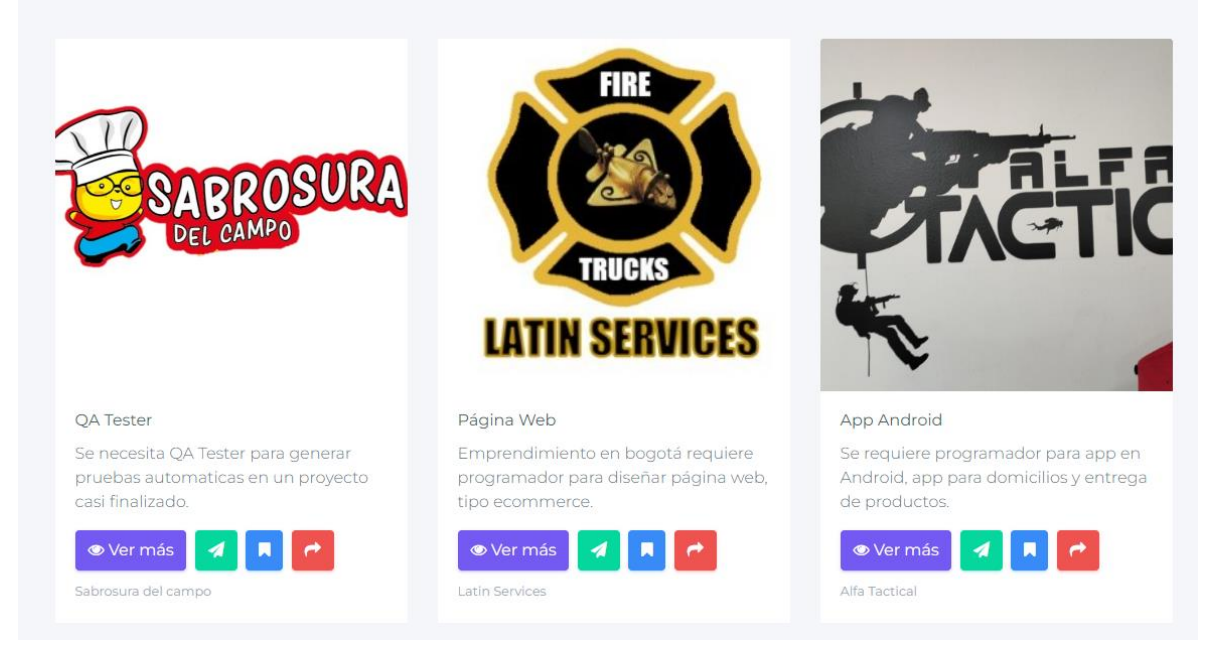

*Ilustración 4 Ofertas Fuente: Propia*

# <span id="page-6-0"></span>Consejos para el Éxito

Perfil Completo: Asegurarse de que el perfil esté completamente lleno y actualizado.

Portafolio Impresionante: Mostrar los mejores trabajos y actualizar regularmente el portafolio.

Propuestas Personalizadas: Adaptar cada propuesta a la oferta específica, destacando cómo se puede aportar valor al proyecto.

Comunicación Clara: Mantener una comunicación abierta y profesional con los empleadores.

Revisión de Feedback: Aprender de la retroalimentación recibida para mejorar continuamente las habilidades y servicio.

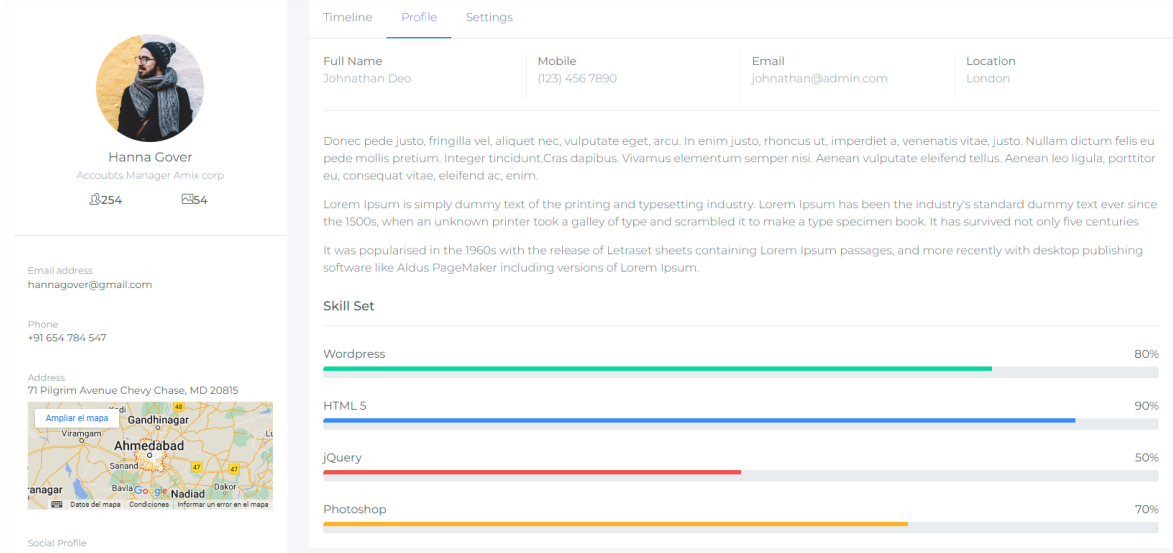

*Ilustración 5 Perfil Completo Fuente: Propia*

### <span id="page-6-1"></span>Resolución de Problemas Comunes

#### <span id="page-6-2"></span>Problemas de Inicio de Sesión

Contraseña Incorrecta: Verificar la contraseña o usar la opción de recuperación.

Correo No Verificado: Asegurarse de haber completado el proceso de verificación por correo.

#### <span id="page-7-0"></span>Problemas con Aplicaciones

Errores en la Propuesta: Revisar que toda la información esté completa y correcta antes de enviar.

Falta de Respuesta: Si no se recibe respuesta, considerar seguir buscando otras oportunidades y mejorar las propuestas.

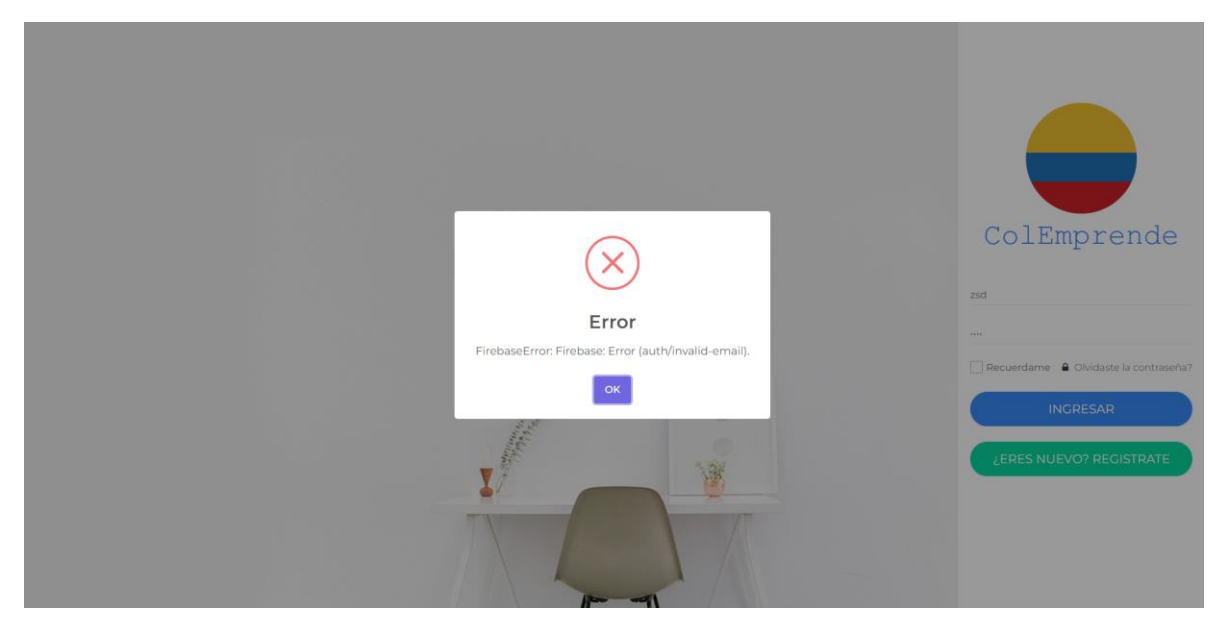

*Ilustración 6 Errores Fuente: Propia*

# <span id="page-7-1"></span>Contacto y Soporte

Para soporte adicional, se puede contactar a través de:

Correo Electrónico: soporte@colemprende.com

Teléfono: +57 3112072694

El equipo de Colemprende está disponible para ayudar a encontrar las mejores oportunidades laborales y avanzar en la carrera profesional. ¡Gracias por usar Colemprende!